کد خبر: 486601 سه شنبه 2 خرداد 1402 8:45

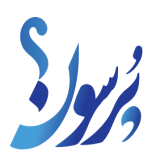

## **آموزش ثبت شرکت آنلاین**

بسیاری از کسب وکارها برای این که بتوانند فعالیت شان را به صورت کاملا قانونی پیش ببرند، باید ثبت شرکت را انجام دهند.

به گزارش سایت خبری پرسون، با آموزش ثبت شرکت آنلاین شما می توانید ثبت شرکت را به صورت آنلاین انجام دهید و تنها برای برخی موارد مشخص به اداره ثبت شرکت ها مراجعه خواهید کرد. مراجعه حضوری برای دریافت مدارک و نیز پیش نویس آگهی خواهد بود.

مراحل ثبت شرکت به صورت آنلاین

این مراحل را در گام های مختلف توضیح می دهیم تا کاملا ساده بتوانید پیش بروید.

گام اول

ابتدا آدرس https://irsherkat.ssaa.ir/ را در مرورگر وارد نمایید. از طریق این لینک وارد وب سایت ثبت شرکت ها و بخش مربوط به انجام این کار می شوید.

گام دوم

نوع شرکت را مشخص کنید و عبارت امنیتی خواسته شده را هم وارد نمایید.

استان و شهرمحل فعالیت خود را در قسمت مشخص شده وارد نمایید.

در سامانه باید شماره مجوز (در صورت نیاز) و تاریخ آن را وارد نمایید.

در صورتی که شرکت تان شعبه یا شعبه هایی دارد اطلاعات مربوط به آن از جمله محل شعبه، اطلاعات هویتی مدیر عامل و کد پستی را وارد نمایید.

شماره تلفن و کد پستی را وارد نمایید. دقت کنید که کد پستی باید با آدرس شما مطابقت داشته باشد.

پیشنهاد می کنیم در قسمت شروع سال مالی تاریخ 01/01 را همیشه وارد کنید البته اگر در اساسنامه تاریخ دیگری مشخص نشده است.

در صورتی که شرکت تان شعبه یک شرکت خارجی است و یا سهامدار خارجی دارد بهتر است که نوع سال مالی را به صورت میلادی انتخاب کنید.

گام سوم

در گام سوم از آموزش ثبت شرکت آنلاین مراحل زیر را انجام دهید.

در این مرحله اطلاعات مربوط به متقاضی را وارد نمایید. ترجیحا اطلاعات مدیر عامل و یا یکی دیگر از مدیران را وارد کنید.

چه کسی قرار است بعد از پایان کار برای دریافت مدارک اقدام کند؟ این فرد می تواند یکی از سهامداران، مدیران و یا وکیل شما باشد. اطلاعات این فرد را در قسمت امضاء کننده دفتر وارد کنید. در صورتی که وکیل را برای این کار انتخاب می کنید باید تاریخ و شماره وکالتنامه را هم وارد کنید.

اگر می خواهید از حق توکیل استفاده کنید گزینه لازم را انتخاب نمایید. فردی که حق امضاء دارد می تواند به شخص دیگری وکالت بدهد تا اصل مدارک را دریافت کند.

گام چهارم

سامانه یک کد پیگیری به شما می دهد که باید با دقت آن را حفظ و نگهداری نمایید. تمامی پیگیری های بعدی از طریق همین کد انجام می شود.

5 نام را به ترتیب اولویت انتخاب کرده و وارد نمایید. دقت کنید که نام های انتخابی باید بر اساس قوانین تعیین شود وگرنه احتمال دارد هیچ کدام انتخاب نشده و دوباره به همین مرحله برگردید. مثلا نمی توانید از واژه شرکت و یا نوع خاصی از شرکت ها مثل "سهامی" در نام استفاده کنید. کادری با عنوان توضیحات متقاضی به شما نمایش داده می شود. اگر پرونده تان مشکلی داشته و رد شده است می توانید توضیحات لازم را برای کارشناسان در این قسمت وارد نمایید.

گام پنجم

در این مرحله مشخص می شود که موضوع فعالیت شرکت شما چیست. در کادر مشخص شده موضوع را انتخاب کنید و اگر موضوع خاصی مد نظرتان نیست، گزینه بازرگانی را بزنید.

در قسمتی که موضوع فعالیت شما با هیچ گزینه ای تطبیق ندارد در کادر گروه فعالیت گزینه سایر را انتخاب کنید.

در صورتی که موضوع شرکت بازرگانی است، گزینه عمومی را در گروه فعالیت انتخاب نمایید.

گام ششم

مشخص کنید که نوع و میزان سرمایه تان چیست و چقدر می باشد.

منظور از سرمایه نقدی پول است و مواردی مثل تجهیزات، ماشین و... سرمایه غیر نقدی محسوب می شود.

میزان سرمایه را مشخص کنید.

نوع سهام اعم از بی نام، با نام، عادی یا ممتاز را مشخص کرده و هم چنین ارزش ریالی آن را هم وارد نمایید.

در صورتی که سهام ممتاز است امتیازات سهام ممتاز را درج کنید. همچنین باید مطابق با مفاد اساسنامه امتیازات این نوع سهام را در شماره و مواد مربوطه قید نمایید.

گام هفتم

تعداد اعضای هیات مدیره را مشخص کنید. در شرکت سهامی خاص حداقل تعداد مدیران 3 نفر و در شرکت مسئولیت محدود 2 نفر می باشد.

در صورتی که مدیر عامل خارج از اعضای هیات مدیره است در شمارش تعداد اعضای هیات مدیره در نظر گرفته نمی شود.

گام هشتم

این گام از آموزش ثبت شرکت آنلاین خودش به چند مرحله تقسیم می شود.

مرحله اول

در قسمت های مشخص شده اسامی مدیر عامل، هیات مدیره و موسسین را وارد کنید.

دقت کنید که کد پستی و نشانی همه افراد باید با آدرس شرکت متفاوت باشد.

مدیرعامل و بازرسین می توانند در شرکت سهامی نداشته باشند.

اگر شرکت تان مسئولیت محدود است الزامی بر داشتن بازرس ندارید.

اعضای هیات مدیره می توانند کارمند رسمی دولت باشند و هم چنین باید حتما سهامدار هم باشند.

پیشنهاد می کنیم در قسمت سمت هیات مدیره، رئیس هیات را به عنوان رئیس جلسه معرفی کنید. هم چنین می توانید مدیر عامل را به عنوان ناظر اول و نایب رئیس را هم به عنوان ناظر دوم معرفی نمایید. منشی جلسه می تواند یکی از اعضای هیات مدیره و یا بازرس اصلی باشد.

دقت کنید که در قسمت سمت هیات مدیره حتما باید یک نفر به عنوان مدیر عامل، یک نفر رئیس و یک نفر هم نایب رئیس باشد.

شماره موبایلی که برای مدیر عامل و اعضای هیات مدیره وارد می کنید حتما باید به نام خود آن ها باشد.

در این مرحله مشخص کنید که تاریخ شروع تصدی، تاریخ مجمع موسس و تاریخ وکالت نامه چه زمانی است. دقت کنید که هر سه این تاریخ ها باید یکی باشد.

برای ثبت شرکت مسئولیت محدود تاریخ پایان تصدی را نامحدود وارد کنید.

در مورد ثبت شرکت سهامی خاص تاریخ پایان تصدی را برای مدیران 2 سال و برای بازرسین 1 سال تا پایان سال مالی در نظربگیرید.

در صورتی که مدیر عامل عضو هیات مدیره نیز می باشد اطلاعاتش را دو بار وارد کنید. این اطلاعات یک بار برای سمت مدیر عامل و یک بار هم به عنوان عضو هیات مدیره وارد می شود.

مرحله سوم

یک متن قرمز رنگ به عنوان الگو به شما نشان داده می شود. می توانید از این الگو استفاده کرده و توضیحات مربوط به دارندگان حق امضاء را وارد نمایید.

مراحل نهایی آموزش ثبت آنلاین شرکت

پس از انجام تمامی مراحل قبلی، مراحل بعد را به ترتیب پیش رفته و ثبت شرکت تان را کامل کنید.

روزنامه مد نظرتان را مشخص کنید.

اساسنامه را تنظیم نمایید و در فایل ورد ذخیره کنید.

صورتجلسات را دریافت کنید. دقت کنید که برای افتتاح حساب به این صورتجلسات نیاز دارید.

اظهارنامه را تنظیم کرده و در فایل ورد ذخیره کنید.

صحت تمامی اطلاعات وارد شده را بررسی کرده و دکمه تایید را بزنید.

پس از تایید نام اطلاعاتی که در گواهی بانک درج شده را وارد نمایید.

مدارک لازم را به اداره ثبت شرکت ها ارسال کرده و سپس تاریخ تحویل مدارک به پست و شماره بارکد پستی را وارد نمایید.

\*\* پس از 7 روزکاری به سامانه مراجعه کرده و وضعیت پرونده تان را بررسی نمایید. در صورت تایید، همه چیز خوب پیش رفته و در غیر این صورت برای رفع ایراداتی که مشخص شده است اقدام کنید.